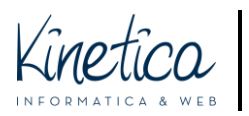

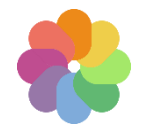

Welcome to the Competition Platform. This guide will help you understand how to create anonymous JPG and PNG files.

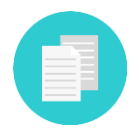

If you require assistance for other formats required for the Competition, check to see if there is a specific guide, or contact your IT team.

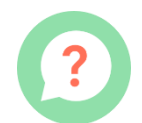

If you have difficulty understanding how to carry out the operations described in this guide, we suggest you contact your regular IT team.

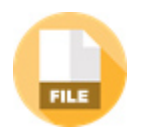

Did you know that the JPG or PNG files you create could contain information about who created them? It is important to cancel this information to avoid being excluded from the Competition.

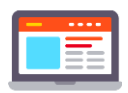

This information can be inherited from software or computer settings, meaning that it could be there without you knowing about it.

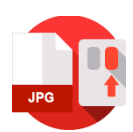

Right click with your mouse on a file and select "properties" and then "details" to verify this information

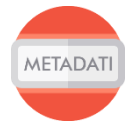

This guide will help you eliminate any personal information from JPG or PNG files.

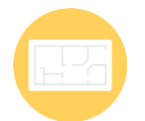

The procedure is very simple, and there is no need to install any additional software.

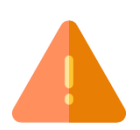

ATTENTION!!! This procedure will not modify the content of files, but only the information about the file. All editable content remains under your supervision.

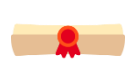

If you have doubts, it is always better to seek help from an expert, extraneous to the Competition procedures.

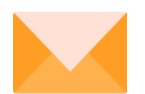

Good luck!

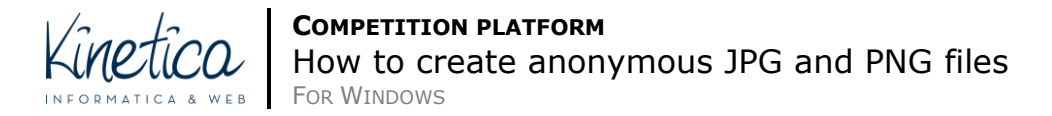

## How to create anonymous JPG and PNG files

Select the image file (JPG or PNG) from which you would like to eliminate all **metadata** (Author, type of camera, location, etc.).

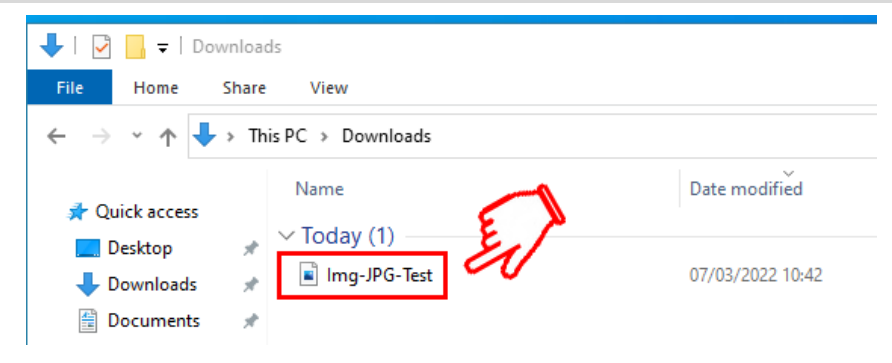

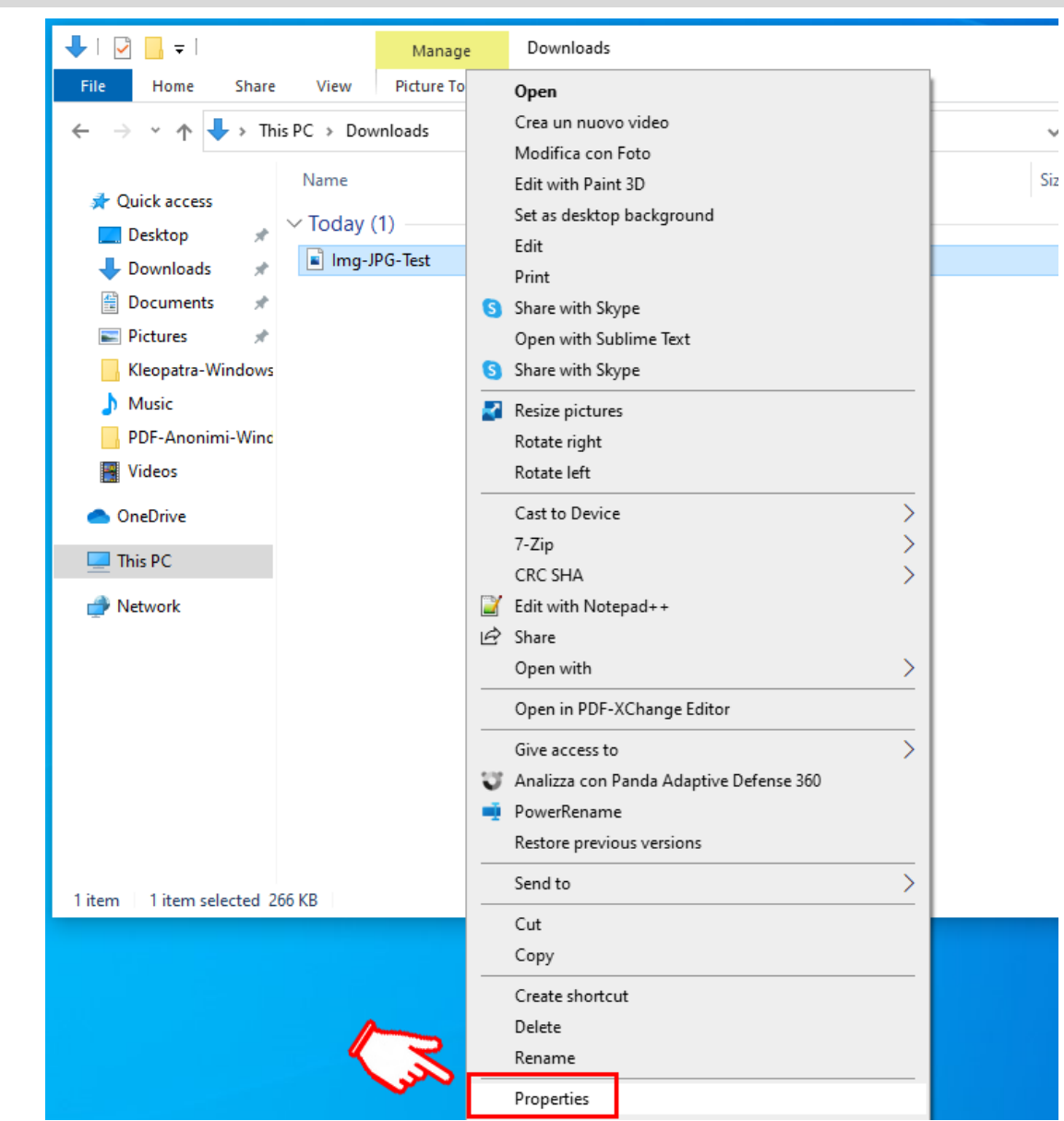

Right click with your mouse on the name of the file and successively on **Properties**.

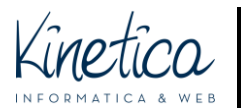

On the successive tab select **Details**.

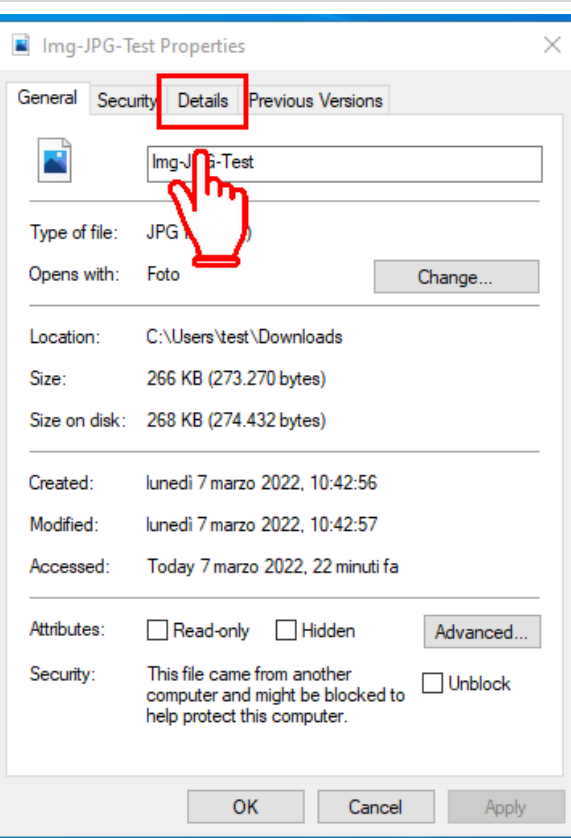

On the successive tab, in the lower right, select "**Remove Properties and Personal Information"**

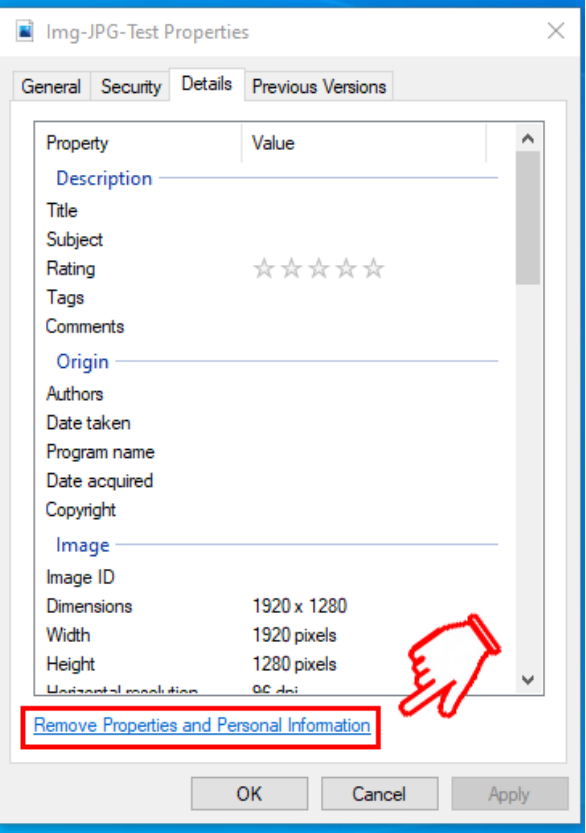

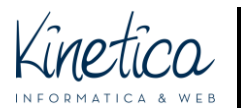

Successively select "**Remove the following properties from the file**".

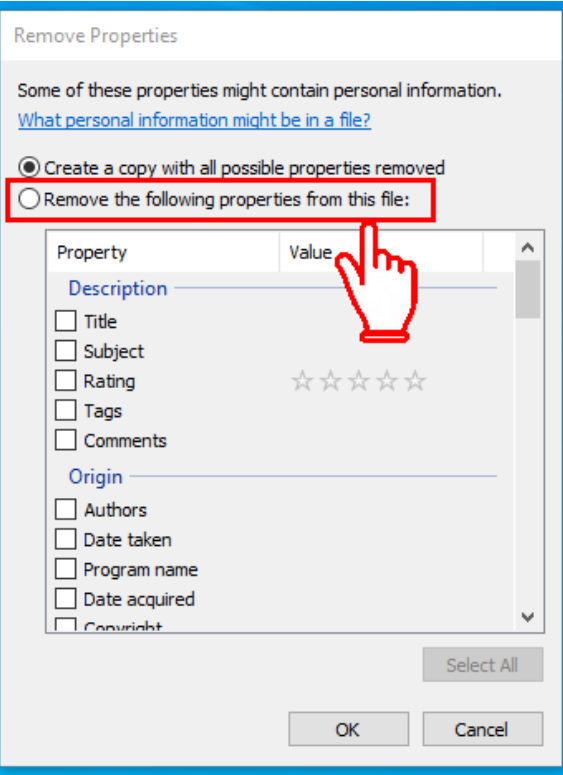

**Select the items** with the information you want to eliminate (**Title, Authors, Date of Acquisition, program name**, etc.). After eliminating any metadata click on OK to save the modified image file.

Carefully control all information to make sure you have eliminated everything properly. Repeat this operation for all images.